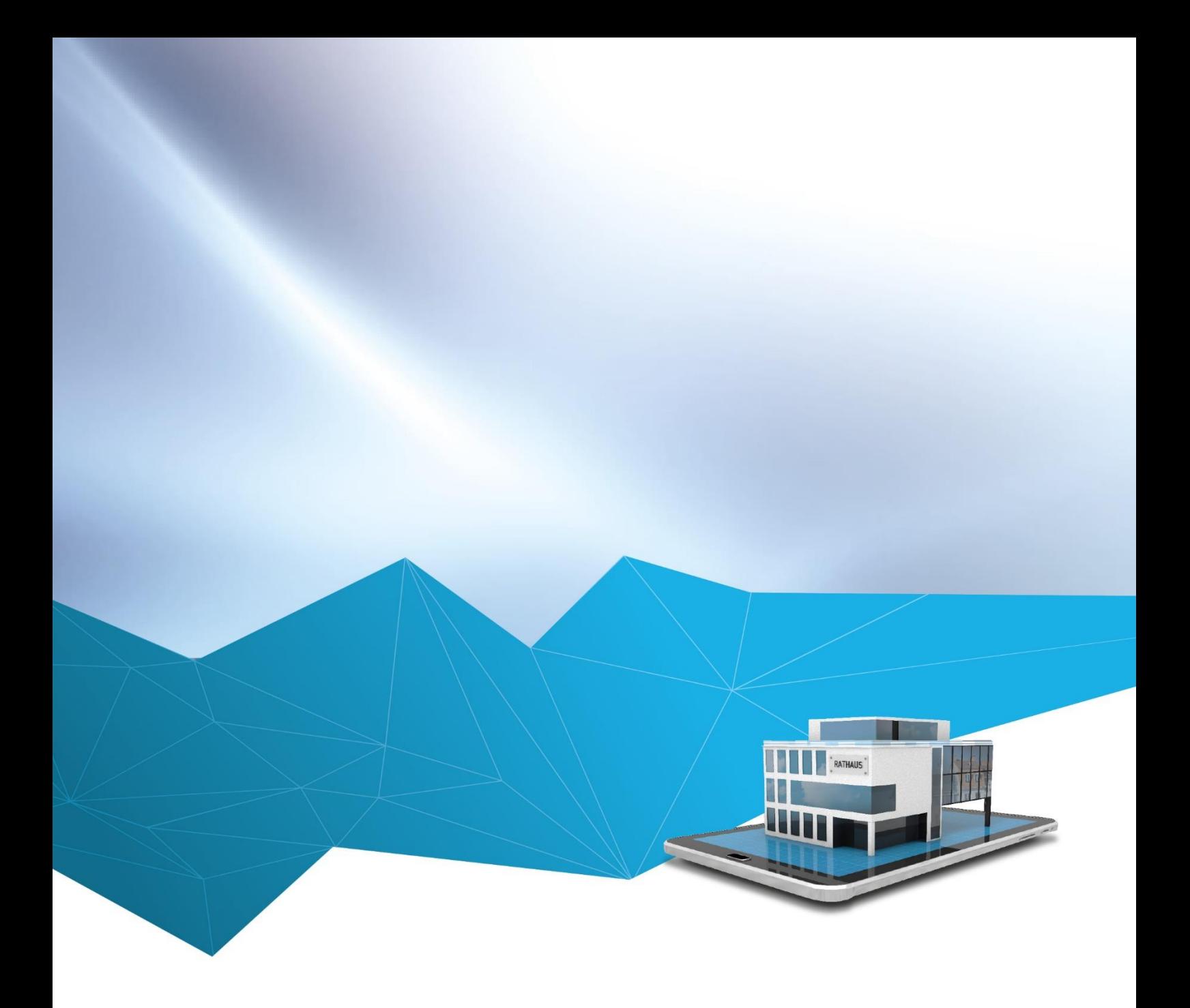

## Version 1.1

# Handout zur RIS Portal App

Stand: Mai 2022

## Allgemeines

Vielen Dank, dass Sie sich für die RIS Portal App entschieden haben!

Die RIS Portal App ist sehr benutzerfreundlich und selbsterklärend, daher werden nachfolgend nur die wichtigsten Funktionen erläutert.

Bei Fragen oder Schulungsbedarf können Sie sich gern an uns wenden.

#### Wichtige Hinweise zur Verwendung der App

Bitte beachten Sie vor Verwendung der RIS Portal App folgende Punkte, um eine reibungslose Funktion auf Ihrem mobilen Endgerät zu gewährleisten:

#### 1) iOS-Geräte:

Das Betriebssystem muss mindestens der Version 13.3 entsprechen. Anderenfalls funktioniert die Offlinefunktion leider nicht.

#### 2) Android-Geräte:

Das Betriebssystem muss mindestens der Version 9 bzw. API Level 28 entsprechen.

#### 3) Windows-Geräte:

Die RIS App steht für Windows-Geräte leider nicht zur Verfügung. Bitte verwenden Sie auf mobilen Windows-Geräten die Browser-Version des RIS Portals.

#### 4) Zugriff auf die App:

Der Zugriff auf die RIS Portal App ist nur möglich, wenn der Seitenschutz in der RIS Portal Web-Version von Ihrer Gemeinde aufgehoben wurde.

#### 5) Aktivierung von Benutzern:

Die erstmalige Aktivierung von RIS-Benutzern muss zwingend über die RIS Portal Web-Version erfolgen. Erst im Anschluss an die erfolgreiche Aktivierung können sich Benutzer auch in der App anmelden und dort alle Funktionen nutzen.

#### 6) Daten und Dokumente:

Alle Daten und Dokumente, die in der RIS Portal App zu sehen sind, werden aus dem KommunalPLUS Sitzungsmodul in regisafe an das RIS Portal übermittelt.

#### **Startseite**

Hier sehen Sie ein Beispiel für die Startseite der RIS Portal App. In der Abbildung sind die standardmäßig verfügbaren Funktionen dargestellt. Die Farben, das Logo und die verfügbaren Funktionen (Kacheln) sind von den Anforderungen und Einstellungen Ihrer Gemeinde abhängig. Tippen Sie auf eine der Kacheln, um zum gewünschten Bereich zu gelangen.

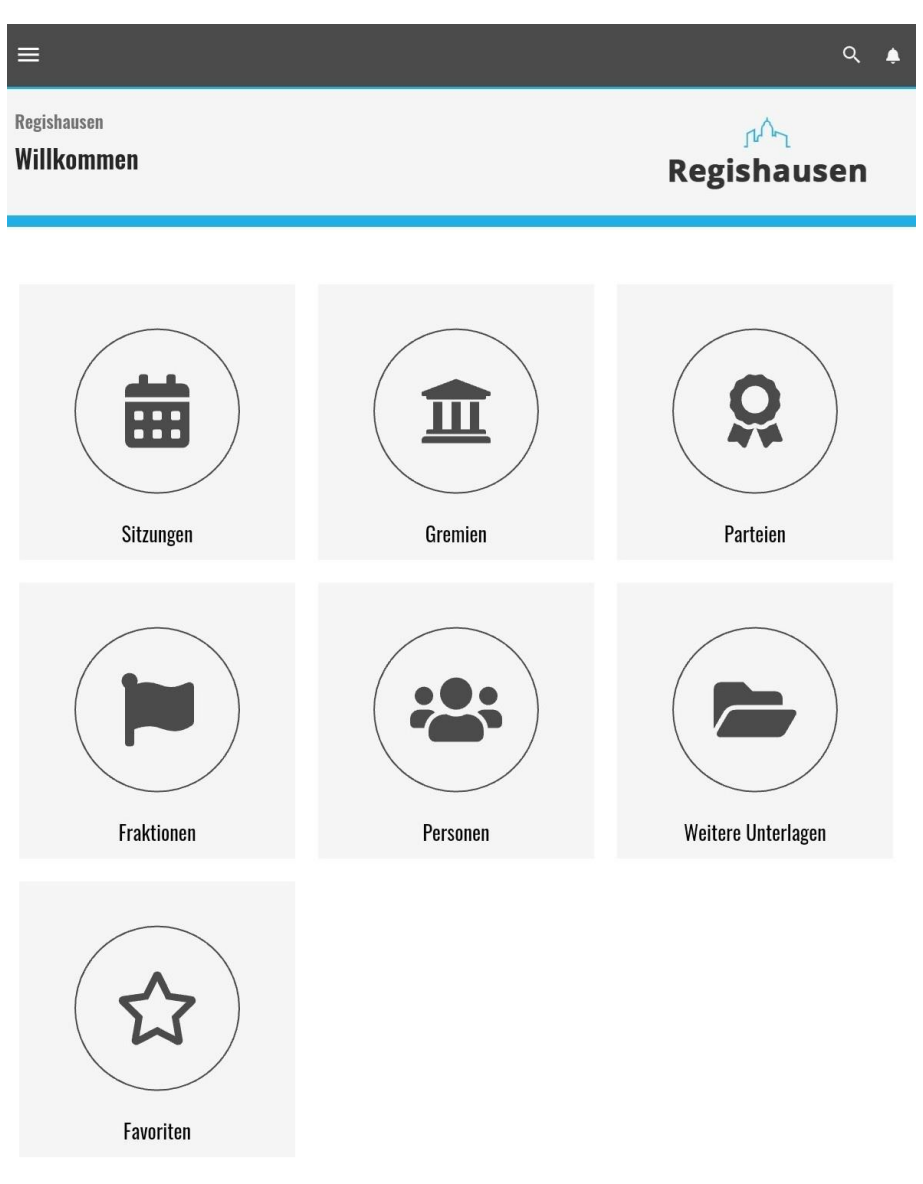

Abbildung 1: Startseite

## Navigationsmenü

Über das Navigationsmenü der RIS Portal App können Sie auf dieselben Funktionen zugreifen, die auch auf der Startseite zu sehen sind. Darüber hinaus bietet das Menü Zugriff auf einige zusätzliche Bereiche wie Gespeicherte Sitzungen oder Einstellungen.

Die verfügbaren Funktionen sind von den Anforderungen und Einstellungen Ihrer Gemeinde abhängig. Die Farben dieses Menüs können nicht angepasst werden.

Tippen Sie auf einen Menüpunkt, um zum gewünschten Bereich zu gelangen bzw. den gewünschten Befehl auszuführen.

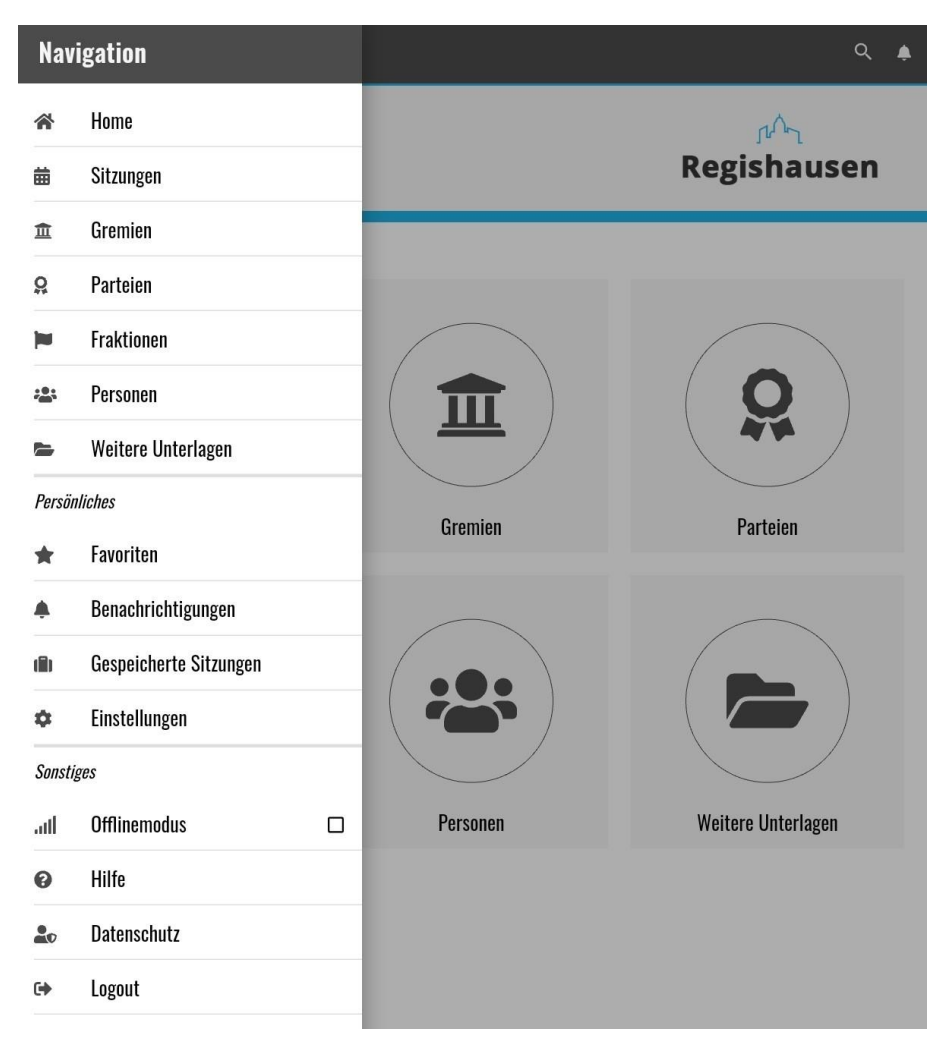

Abbildung 2: Navigationsmenü

## Symbole

In der nachfolgenden Tabelle sind die wichtigsten Symbole der App aufgeführt. Sie haben in allen Bereichen der App dieselbe Funktion. Alle Funktionen können durch Antippen aufgerufen werden.

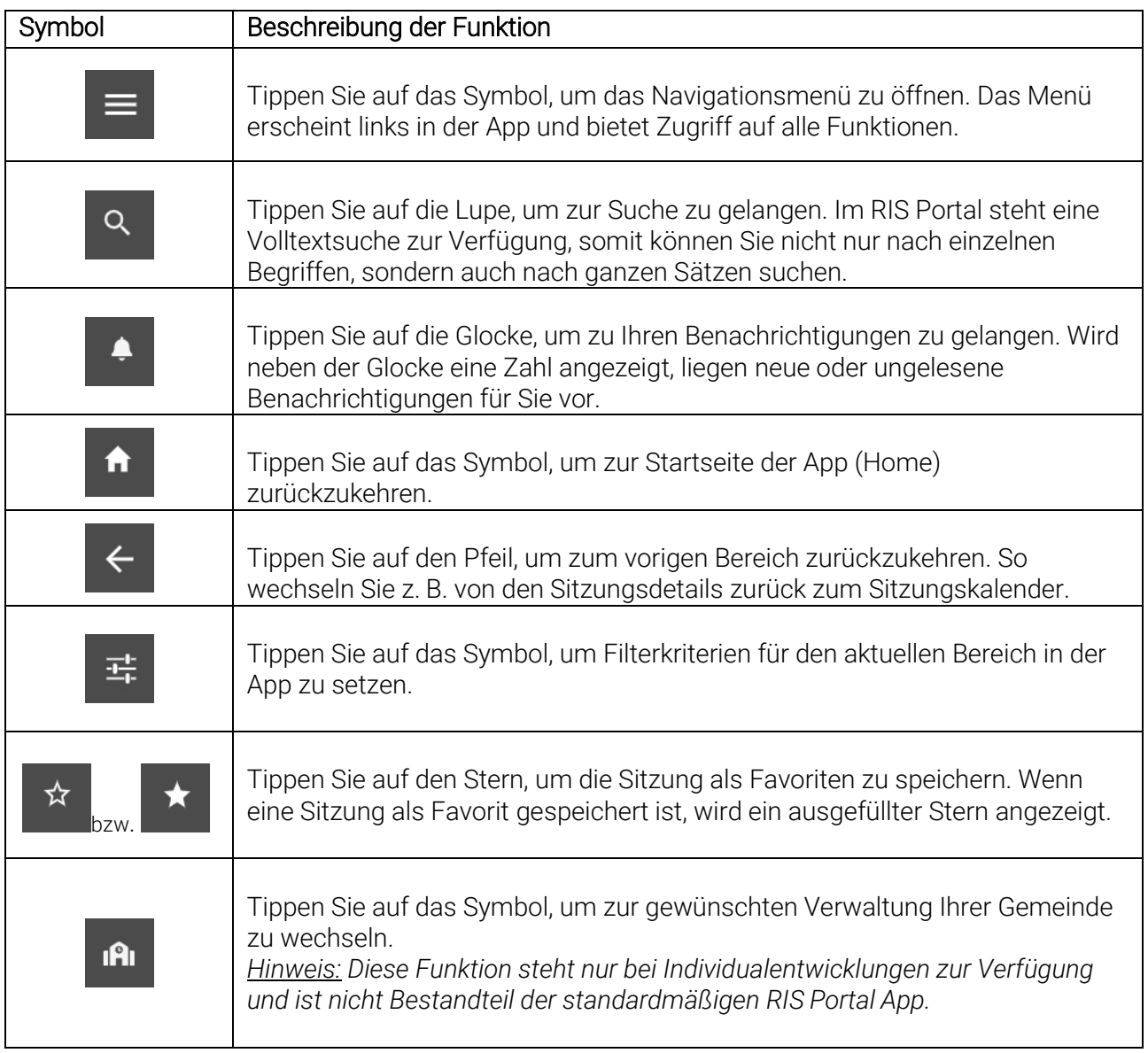

## Sitzungen und Sitzungskalender

Die Funktion Sitzungen startet den Sitzungskalender im RIS Portal. Die hier hinterlegten Informationen werden über das KommunalPLUS Sitzungsmodul in regisafe an das jeweilige RIS Portal übermittelt.

Die Abbildung dient nur als Beispiel. Die Farben, Gremien und aufgeführten Termine hängen von der jeweiligen Verwaltung ab.

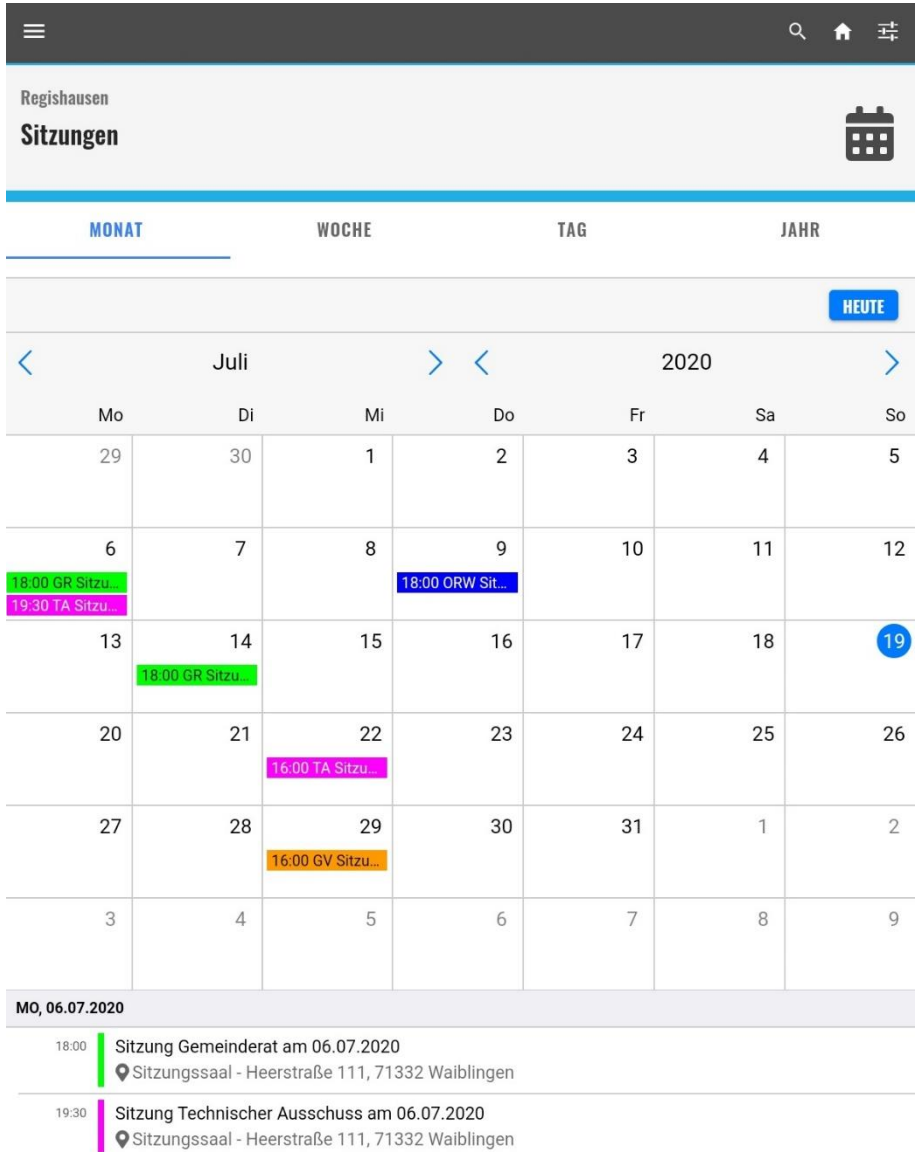

Abbildung 3: Ansicht Sitzungskalender

Wenn Sie Details zu einer Sitzung anzeigen möchten, können Sie entweder im Kalender selbst auf die jeweilige Sitzung tippen oder in der Liste unterhalb des Kalenders die Sitzung auswählen.

In beiden Fällen gelangen Sie zur selben Detailseite mit weiterführenden Informationen zur ausgewählten Sitzung.

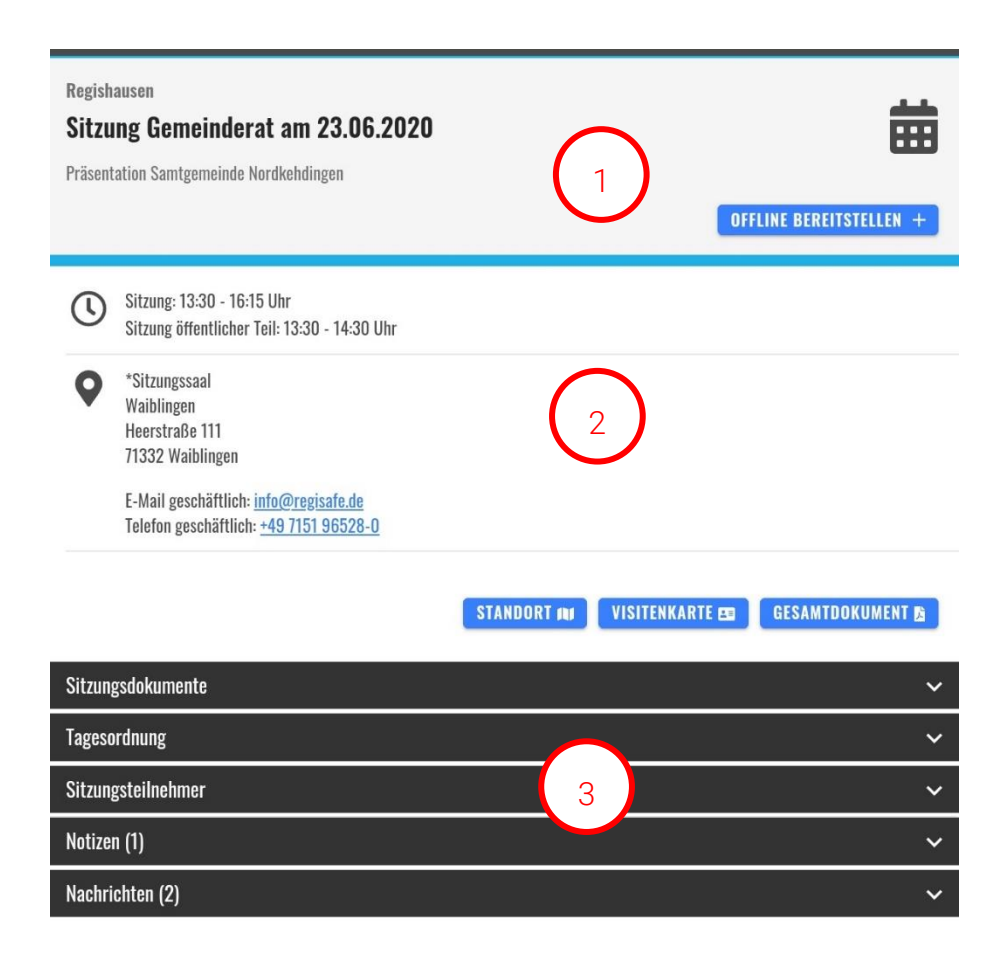

Abbildung 4: Ansicht Sitzungsdetails

- Bereich 1: Name der Verwaltung, Titel und Untertitel der Sitzung
- Bereich 2: Datum/Uhrzeit der Sitzung, Veranstaltungsort und Kontaktdaten

Bereich 3: Dokumente, Notizen und Nachrichten zur Sitzung, Teilnehmer und Tagesordnung. Tippen Sie rechts auf die Pfeile nach unten, um ausführliche Informationen zu dem Eintrag anzuzeigen, z. B. die Liste der Sitzungsteilnehmer.

Über die blau hinterlegten Schaltflächen können Sie folgenden Aktionen ausführen:

- Die ausgewählte Sitzung offline bereitstellen, um sie auch ohne Internetzugang einsehen zu können.
- Den Veranstaltungsort (Standort) der Sitzung in Google Maps anzeigen.
- Die Anschrift des Veranstaltungsorts als Visitenkarte zu Ihren Kontakten hinzufügen.

www.regisafe.de

• Das Gesamtdokument zur Sitzung online bearbeiten oder herunterladen.

## Sitzungsvorlagen und Dokumente

Wenn zu einer Sitzung Dokumente oder Sitzungsvorlagen hinterlegt sind, können Sie als Benutzer diese Dokumente anzeigen oder herunterladen.

Der kleine weiße Pfeil auf grauem Hintergrund ganz rechts in der Zeile gibt an, dass zu den angegebenen Sitzungsdokumenten Optionen zur Verfügung stehen.

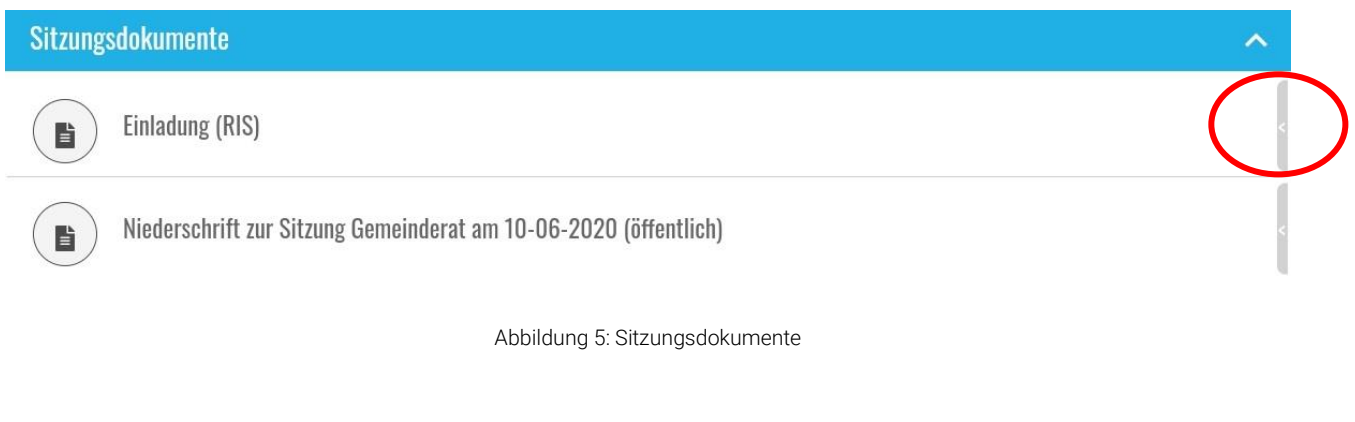

Um die Optionen zu der Vorlage oder dem Dokument anzuzeigen, schieben Sie mit dem Finger die gesamte Zeile nach links. Anschließend haben Sie standardmäßig zwei Optionen zur Auswahl:

- 1. Dokument anzeigen und bearbeiten
- 2. Dokument herunterladen

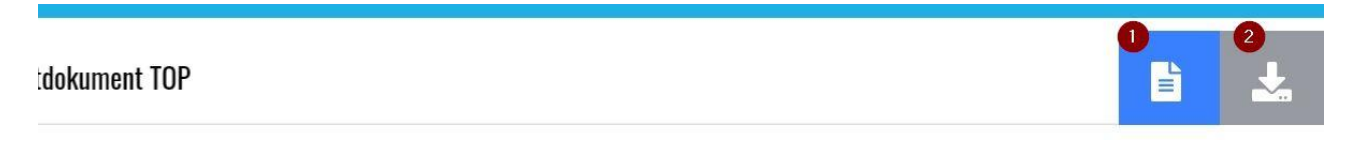

Abbildung 6: Dokument anzeigen oder herunterladen

Wenn Sie Dokumente nur anzeigen können, das Herunterladen jedoch nicht möglich ist, hat Ihre Gemeinde die Funktion Download der Dokumente aktiv für die RIS Portal App deaktiviert. Bitte wenden Sie sich in diesem Fall an den RIS-Ansprechpartner Ihrer Gemeinde.

Auch bei Tagesordnungspunkten können Sie auf dieselbe Weise wie bei Sitzungsunterlagen auf die Optionen zu den jeweiligen Dokumenten zugreifen. Wischen Sie dazu den entsprechenden Eintrag mit dem Finger nach links, um dieselbe Ansicht zu erhalten wie in Abbildung 6.

#### **Offlinemodus**

Die RIS Portal App bietet Benutzern die Möglichkeit, Sitzungen inkl. aller Anlagen auch dann über die App einzusehen, wenn kein Internetzugriff möglich oder erlaubt ist.

Rufen Sie dazu die gewünschte Sitzung über den Sitzungskalender auf und wählen Sie in den Sitzungsdetails die Option Offline bereitstellen.

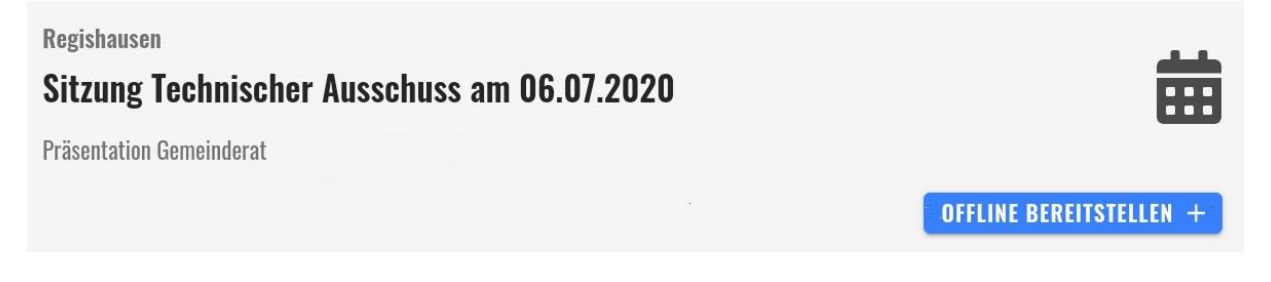

Abbildung 7: Sitzung offline bereitstellen

Die Sitzung wird daraufhin auf Ihr mobiles Endgerät heruntergeladen.

Während der Datenübertragung ist die Schaltfläche Offline bereitstellen ausgegraut und mit einer Meldung versehen (Abbildung 8). Eine Statusmeldung am unteren Bildschirmrand zeigt, welche Dateien und welche Datenmengen gerade übertragen werden (Abbildung 9).

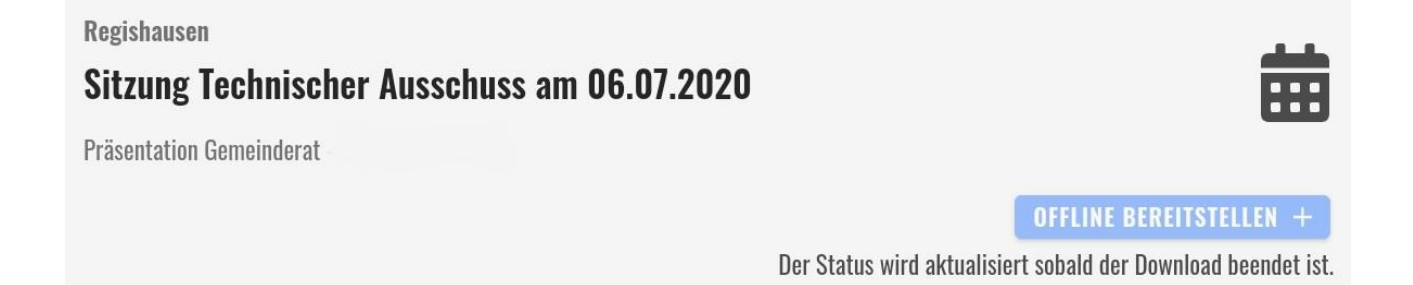

Abbildung 8: Sitzung wird heruntergeladen

Datei: 5/18 **ABBRECHEN** Fortschritt: 424 KB/~782 KB

Abbildung 9: Statusmeldung zum Download der Sitzung

Hinweis: Insbesondere bei umfangreichen Sitzungen mit vielen großen Dateien kann der Download eine gewisse Zeit in Anspruch nehmen. Bitte haben Sie währenddessen etwas Geduld und warten Sie den Vorgang ab.

Nachdem die Sitzung heruntergeladen wurde, verändert sich die Option Offline bereitstellen: die Farbe der Schaltfläche wird rot und der Text Offline deaktivieren ist zu sehen.

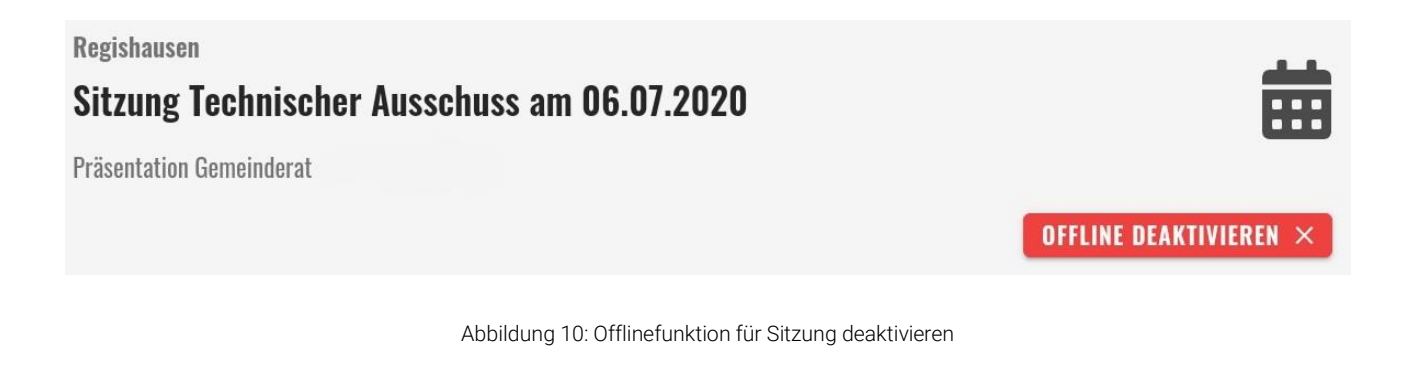

Wenn eine Sitzung in regisafe aktualisiert wurde und die von Ihnen heruntergeladene Sitzung veraltet ist, erscheint eine zusätzliche blaue Schaltfläche. Tippen Sie darauf, um die heruntergeladene Sitzung zu aktualisieren.

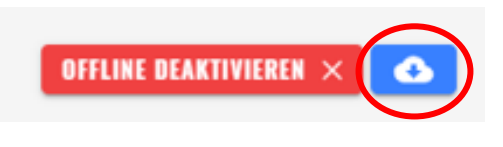

Abbildung 11: Gespeicherte Sitzung aktualisieren

Um in den Offlinemodus der RIS Portal App zu wechseln, aktivieren Sie im Navigationsmenü im Abschnitt Sonstiges die Option Offlinemodus.

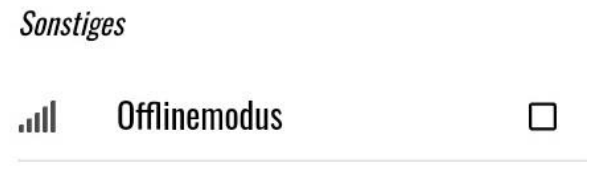

Abbildung 12: Option Offlinemodus im Navigationsmenü

Es erscheint eine Meldung zum Wechseln in den Offlinemodus. Wählen Sie Ja, um in den Offlinemodus zu aktivieren.

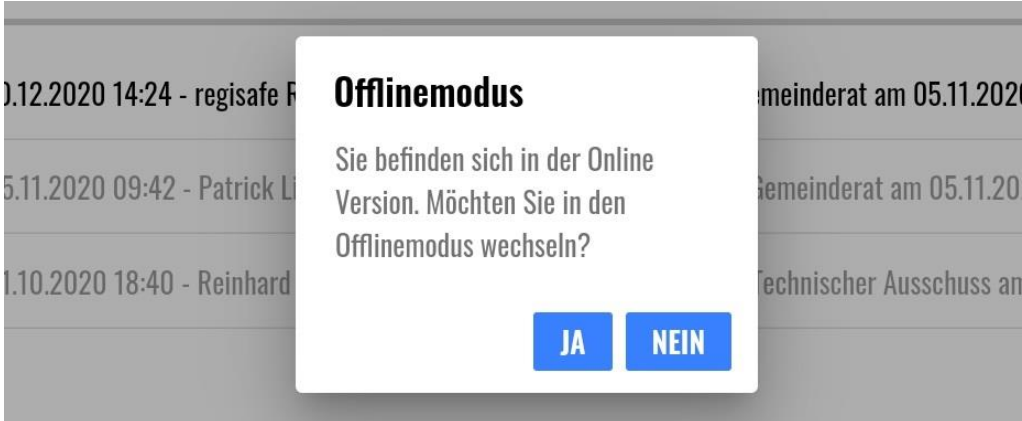

Abbildung 13: Offlinemodus aktivieren

Wenn der Offlinemodus Ihrer RIS Portal App aktiviert ist, wird dies an zwei Stellen durch ein Flugzeugsymbol gekennzeichnet:

- 1. Im Navigationsmenü links im Abschnitt Sonstiges ist die Option rot gekennzeichnet und das Kontrollkästchen ist mit einem Häkchen versehen.
- 2. In der Titelleiste oben ist das Symbol für das Navigationsmenü mit einem weißen Flugzeug auf rotem Grund gekennzeichnet.

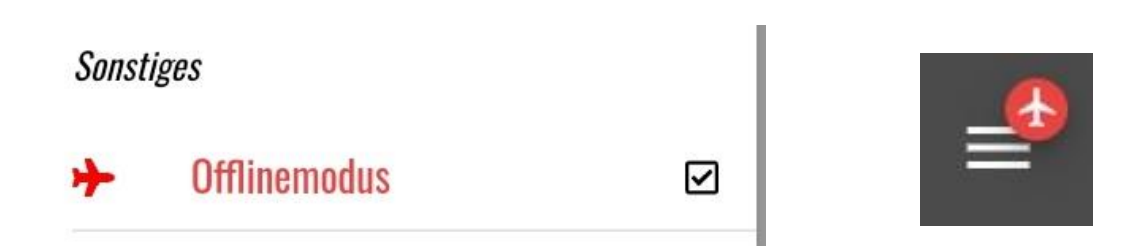

Abbildung 14.1: Offlinemodus aktiv - Navigationsmenü Abbildung 14.2: Offlinemodus aktiv - Titelleiste

Die gespeicherten Sitzungen inkl. aller Anlagen können Sie im Navigationsmenü über den Menüpunkt Gespeicherte Sitzungen aufrufen. Tippen Sie dazu einfach auf die gewünschte Sitzung in der Liste.

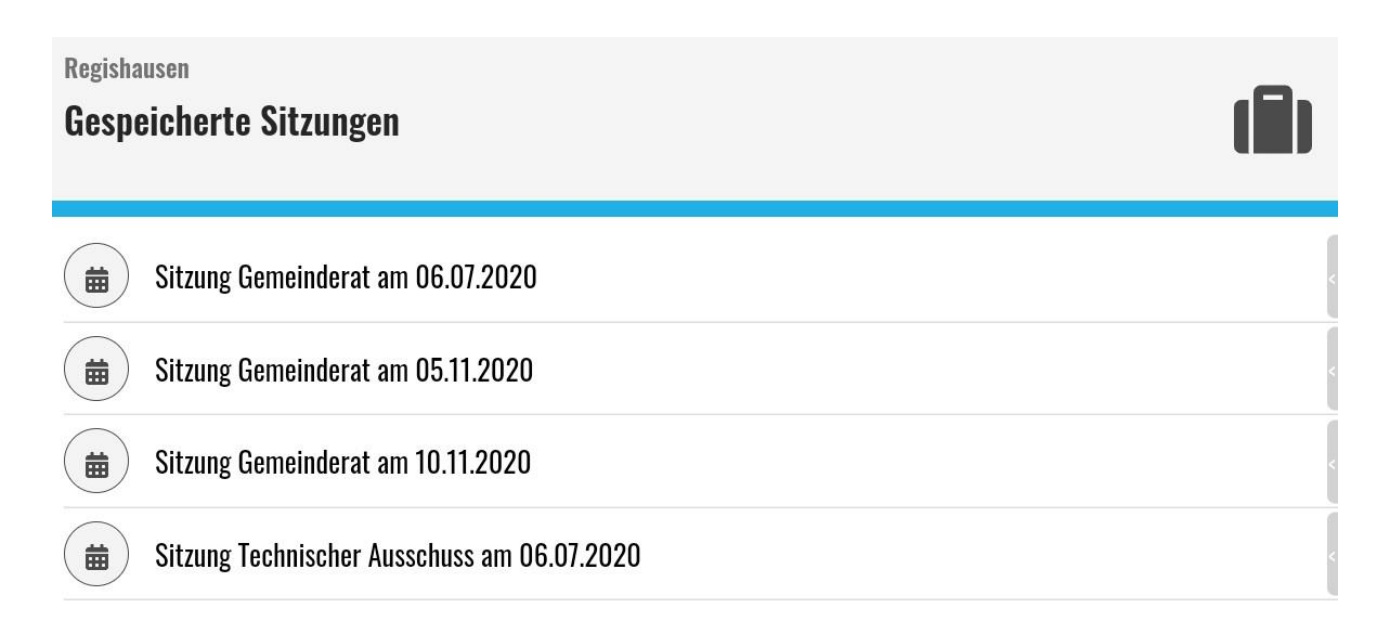

Abbildung 15: Gespeicherte Sitzungen

Um den Offlinemodus wieder zu deaktivieren, entfernen Sie im Navigationsmenü im Abschnitt Sonstiges das Häkchen neben der Option Offlinemodus. Nach der Sicherheitsabfrage Möchten Sie in die Online-Version wechseln? Befinden Sie sich wieder im Online-Modus der RIS Portal App.

## Notizenfunktion

In der RIS Portal App gibt es die Möglichkeit, Notizen zu TOPs zu hinterlegen. Tippen Sie dazu im entsprechenden TOP auf die Option Notiz hinzufügen.

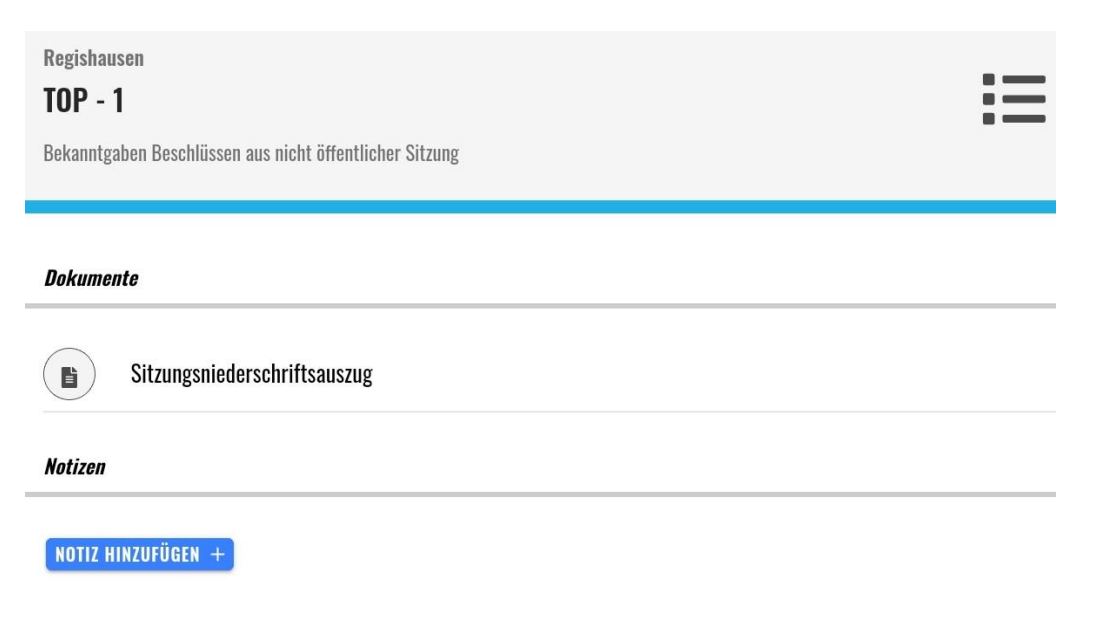

Abbildung 16: Notiz zum TOP hinzufügen

www.regisafe.de

Im Anschluss öffnet sich das Notizfenster, in dem Sie den Titel und den Text (Inhalt) Ihrer Notiz verfassen können.

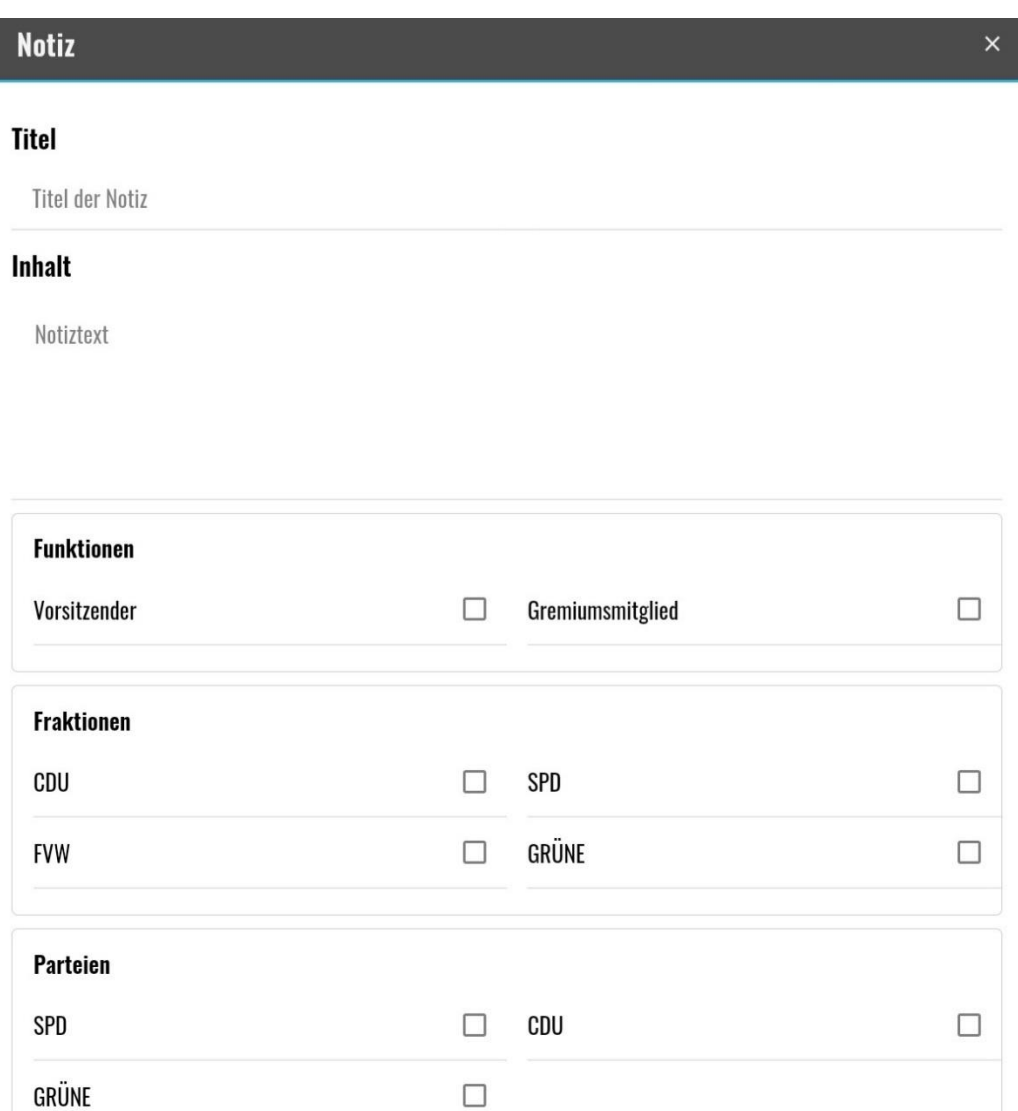

Abbildung 17: Notiz schreiben

Die Notizen können entweder für einzelne Gremiumsmitglieder oder für alle Personen des Gremiums hinterlegt werden.

#### **Personen des Gremiums**

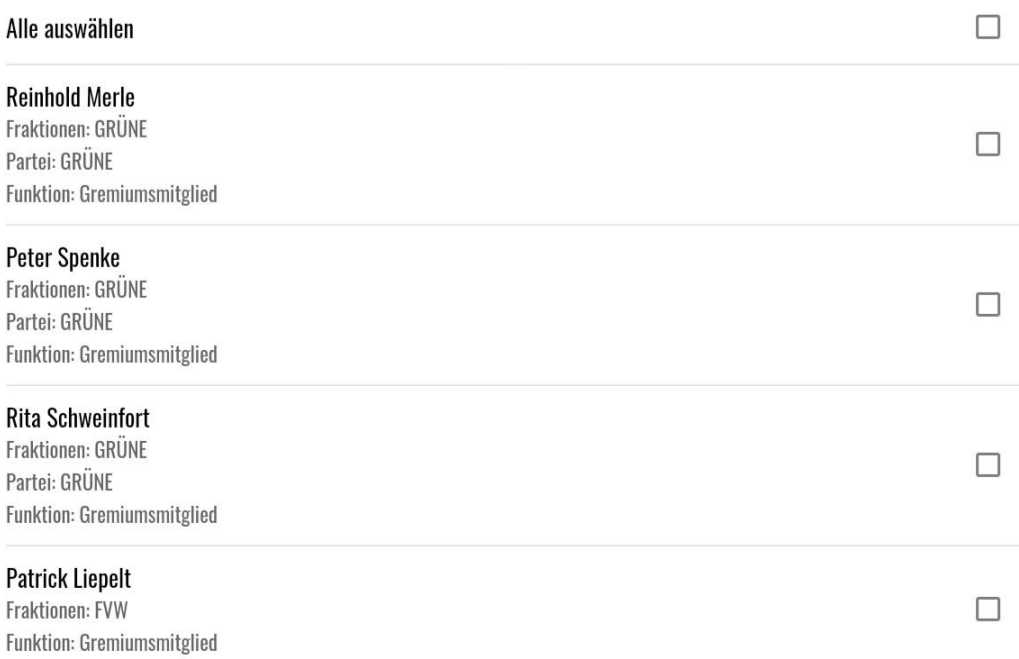

Abbildung 18: Auswahl Empfänger der Notiz

Die entsprechenden Personen werden dann über die neue Notiz in Kenntnis gesetzt. Je nach Einstellung des Benutzers wird dieser per E-Mail, mittels Benachrichtigung im RIS oder über beide Wege informiert.

Wenn Sie keinen Empfänger definieren, wird die Notiz als private Notiz gespeichert und ist im Anschluss nur für Sie sichtbar.

Um die Notiz an die ausgewählten Empfänger zu senden oder als private Notiz zu speichern, tippen Sie am unteren rechten Bildschirmrand auf den grauen Pfeil.

Bitte geben Sie Ihre Notiz ein.

Abbildung 19: Notiz senden

Im Anschluss wird im jeweiligen TOP die gespeicherte Notiz angezeigt.

Notizen sind immer mit dem Namen des Verfassers sowie dem Datum und der Uhrzeit der Erstellung hinterlegt.

Über die beiden blauen Schaltflächen (Stift und Mülleimer) können Sie auch im Nachgang Ihre Notizen noch ändern oder bei Bedarf löschen.

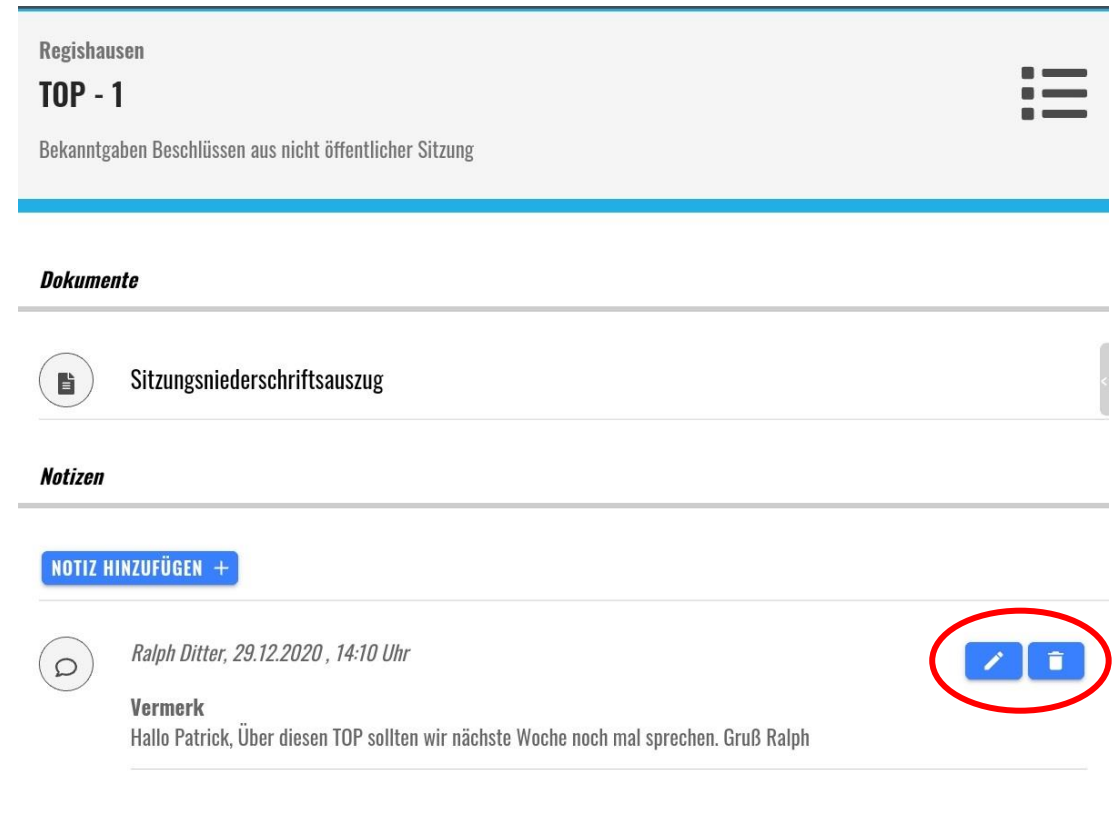

Abbildung 20: Gespeicherte Notiz zum TOP

## Einstellungen

Über den Punkt Einstellungen im Abschnitt Persönliches des Navigationsmenüs können Sie unterschiedliche Einstellungen für Ihr Benutzerkonto in der RIS Portal App vornehmen.

Die Einstellungen sind unterteilt in:

• Dokumente:

Verhalten der App beim Antippen von Dokumenten

• Login: Passwort für automatische Anmeldung speichern

www.regisafe.de

- App: Verhalten der App bei Download-Fehlern und Benutzereinstellungen zurücksetzen
- Passwort ändern:

Eigenes Passwort ändern und Übersicht der Passwortrichtlinien

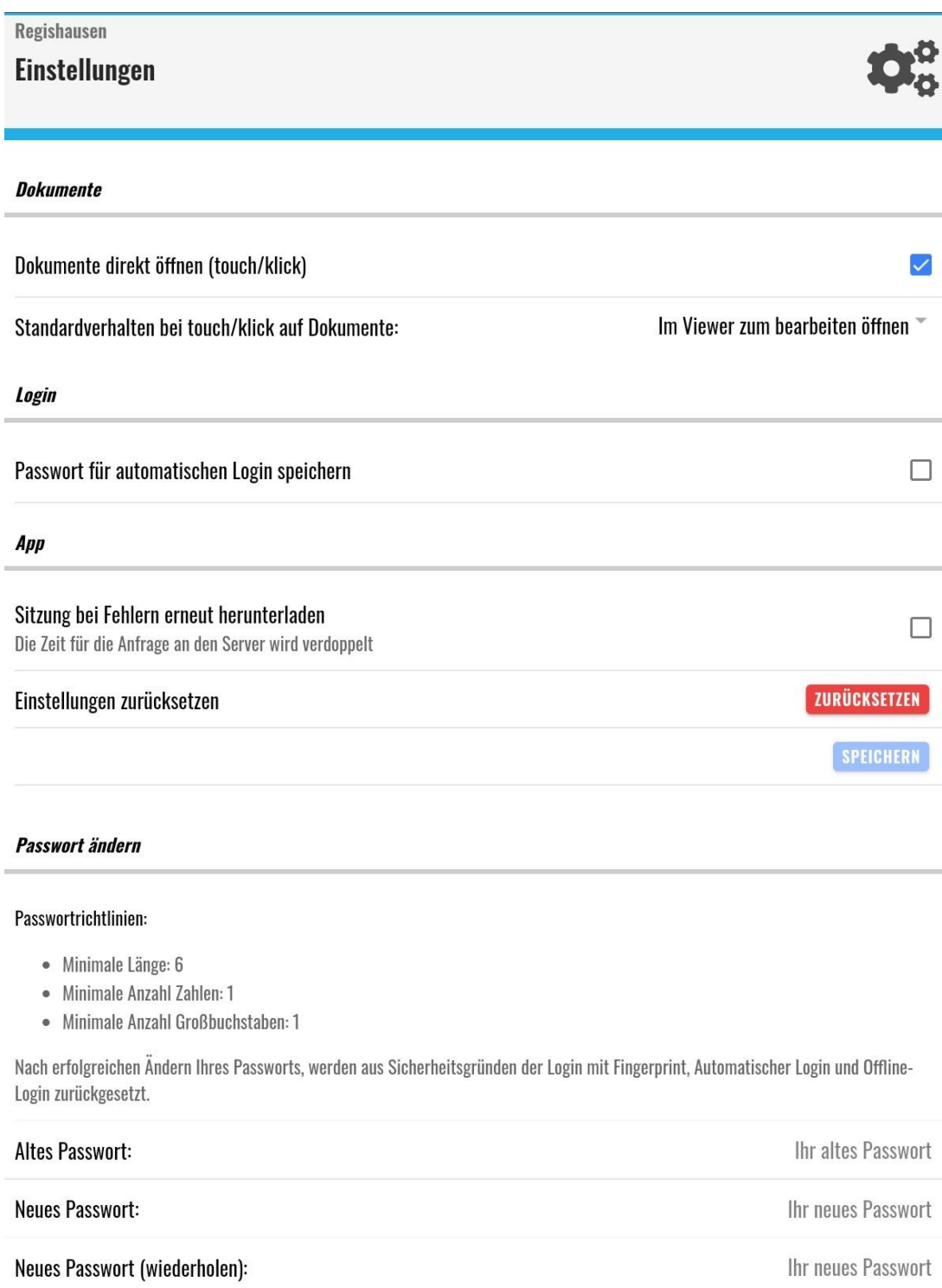

**PASSWORT JETZT ÄNDERN** 

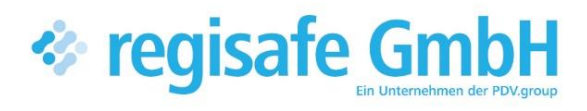

comundus regisafe GmbH Heerstraße 111 71332 Waiblingen

Fon 07151 96528 200 info@regisafe.de www.regisafe.de